# 泛雅网络教学平台使用指南 (教师版)

# 泛雅网络教学平台使用指南

**泛雅网络教学平台**为全校师生提供在线教学服务,包括线上学习(观看教学视频、答疑、作业、测验 等)、观看速课(微视频)学习、同步课堂学习、直播学习和相关技术服务。

泛雅网络教学平台包含电脑端 ( 网址: [http://sues.fanya.chaoxing.com](http://sues.fanya.chaoxing.com/) ) 和手机端 ( 学习通APP ) 两部 分,电脑端和手机端可自动实现资源、数据、功能同步,有效保证师生使用习惯的一致性。

泛雅网络教学平台已无缝对接超星电子图书、电子期刊、学术视频等平台资源,为学生拓展学习提供资 源支撑。

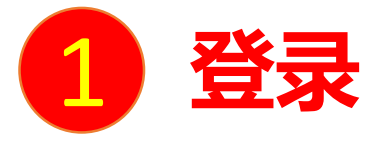

**电脑端访问网址: [http://sues.fanya.chaoxing.com](http://sues.fanya.chaoxing.com/)** 初次登录方式:

点击"登录"按钮,输入账号(教师工号)和初始密码(123456)登录。 登录后请绑定手机号并修改密码。再次登录时,电脑端、学习通均可使用该手机号和密码登录。

# **如果已在学习通登录并绑定工号,登录密码为修改后的密码,支持工号、手机号两种登录方式。**

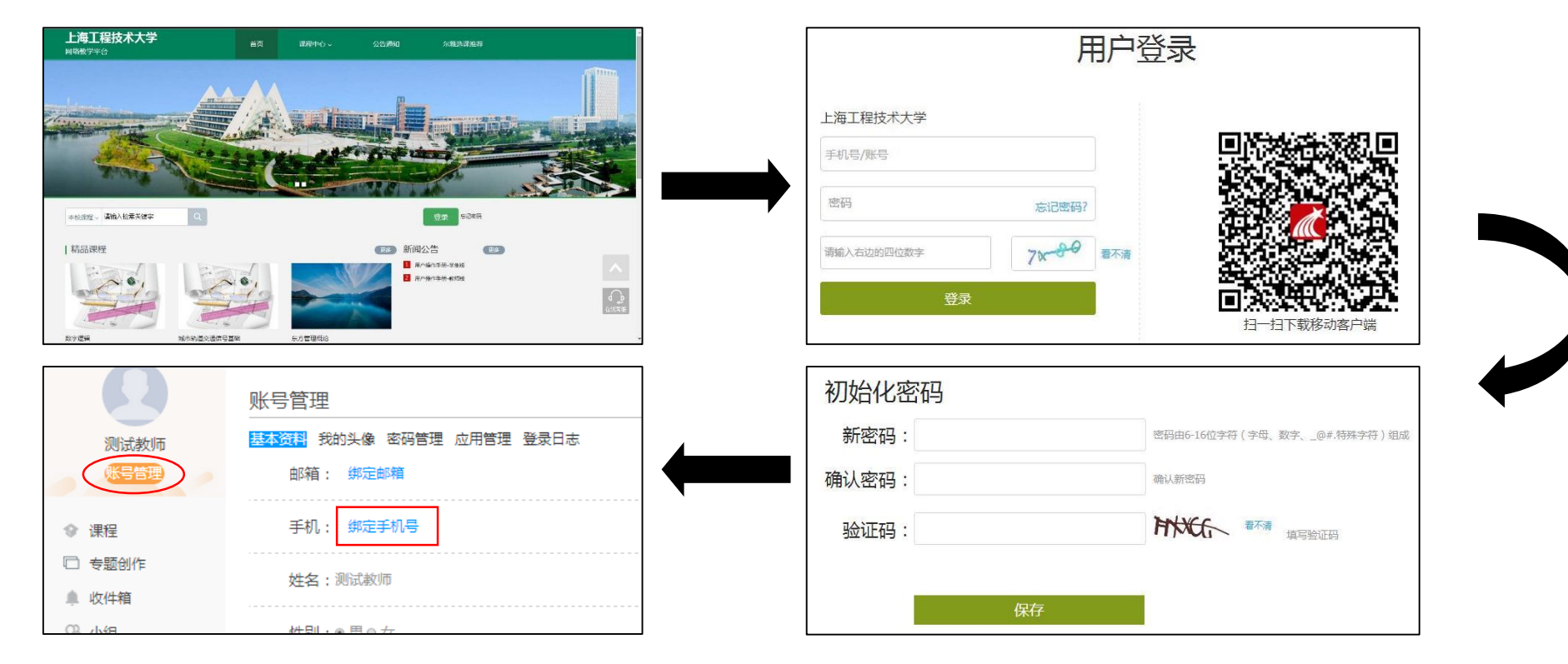

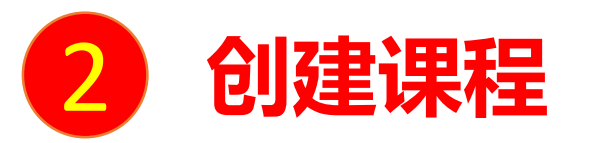

创建课程有两种方式,一是激活课程(教务系统中有今年需要开设的课程,激活课程不需要老师导入学生信息), 二是教师自己创建课程。

第二步:选择生成课程的方式

**激活课程:**进入到教师空间,找到下学期需要开的课程,点击激活课程,具体步骤如下:

#### 第一步:点击"点击激活"

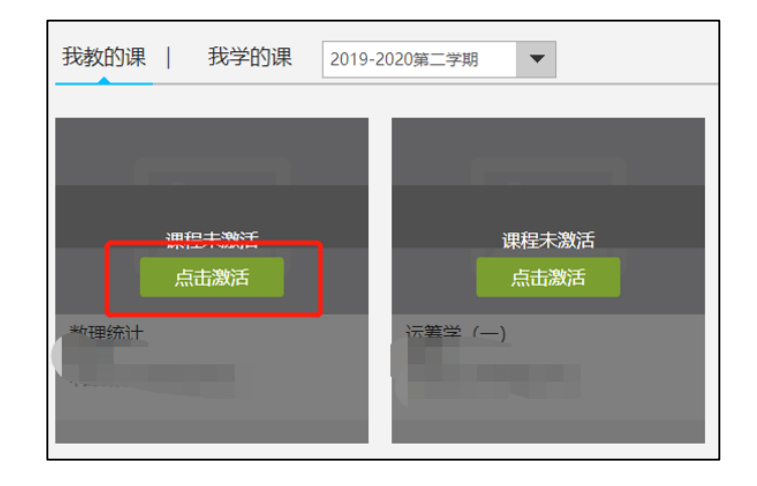

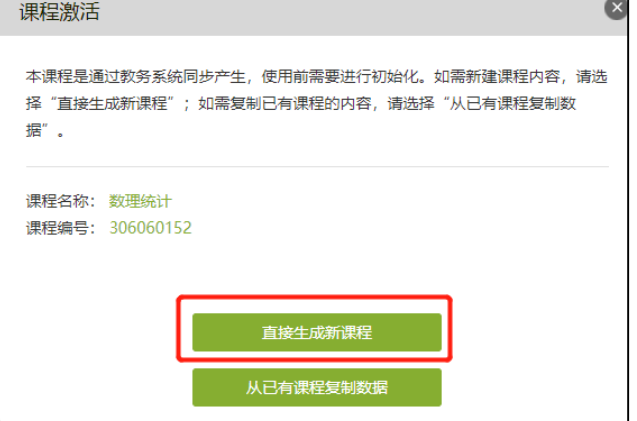

方式1:直接生成课程:是指直接新 建课程内容(目前主要方式)

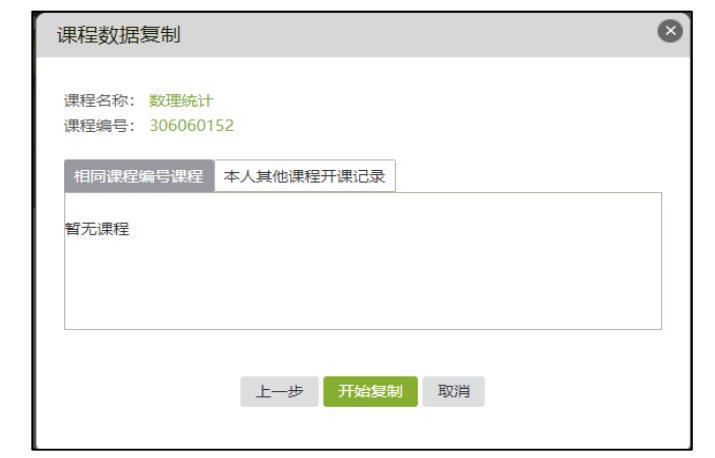

方式2:从已有课程复制数据:是指可以直接复制 之前创建的网络课程内容

第三步:课程激活之后,学生数据就直接在课程中,不需要老师自己添加学生。

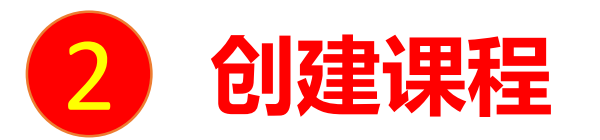

### **自己创建课程:**点击"课程"页面的"+",输入课程名称,选课程封面,生成课程单元,即可完成课程框架的搭建。

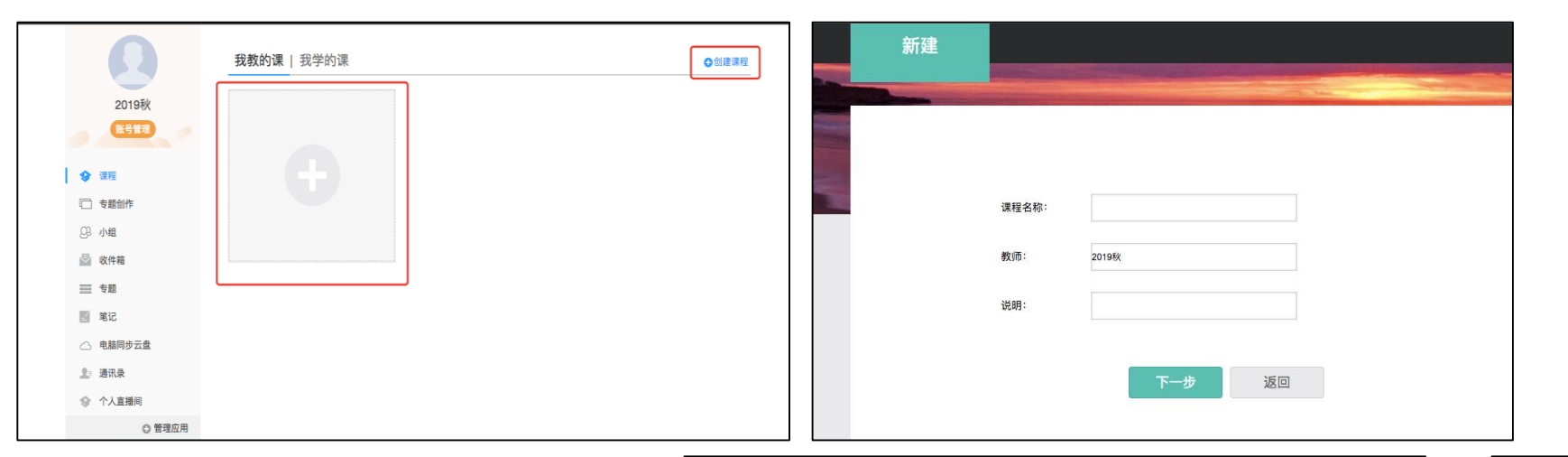

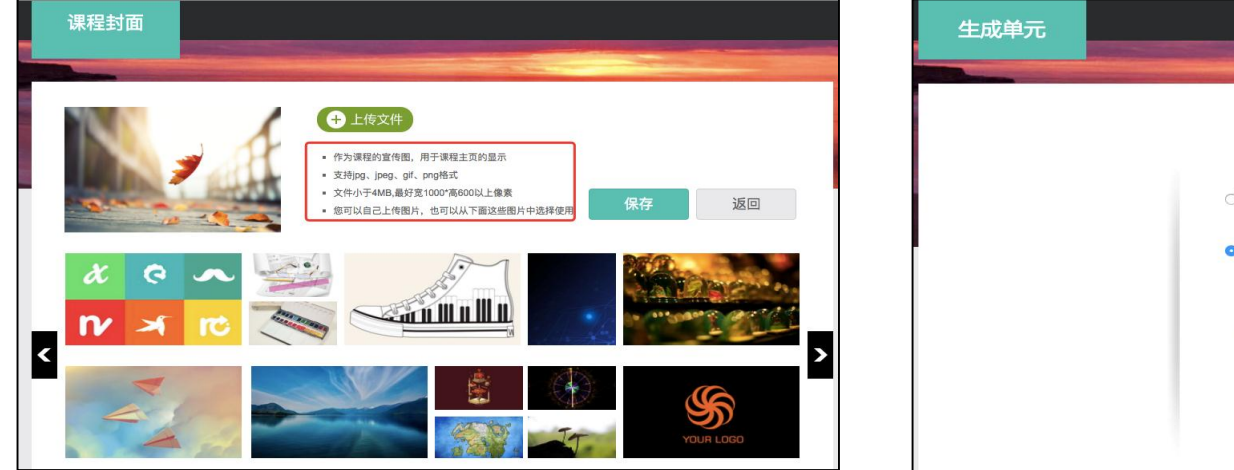

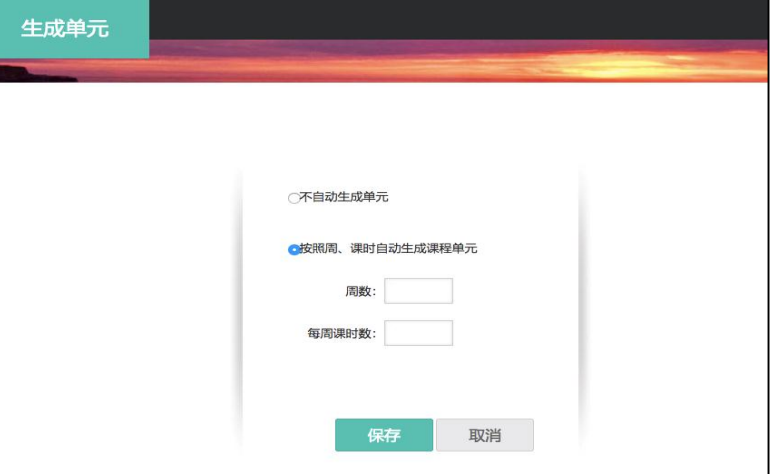

**由教师自己创建的课程,需要由教师在班级中添加学生。**打开该课程的"管理"模块,点击"班级管理",可在默认班级或新建 班级中添加学生。每门课程支持建设多个平行教学班。 如果教学班由一个或多个行政班组成,可点击"添加学生"从学生库中按学院、专业、班级代码直接批量添加。 如果教学班不是由行政班组成,可采用"批量导入"的方式,使用系统中提供的模板添加学生名单。

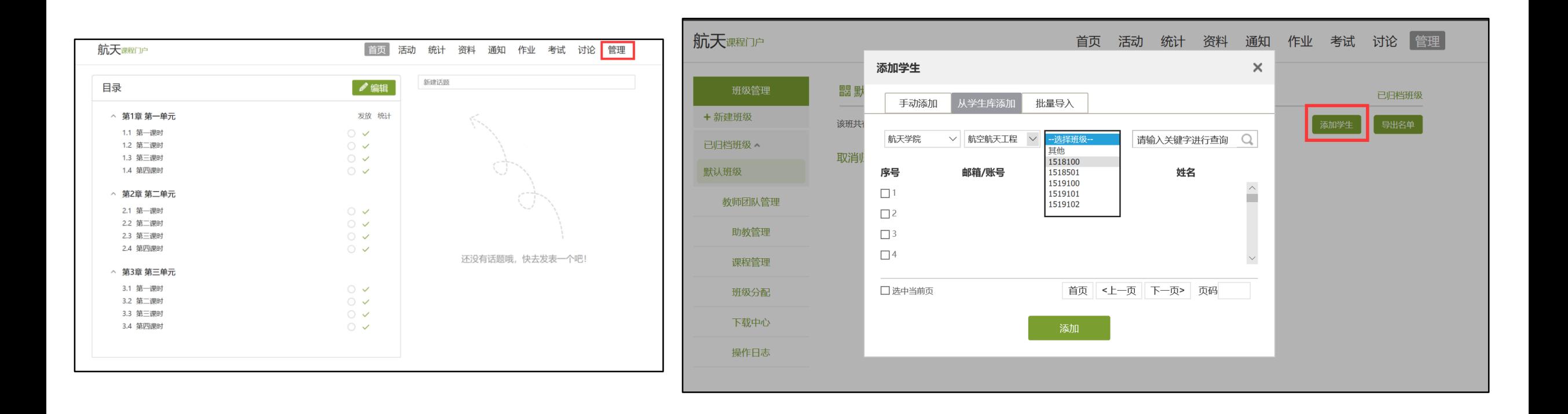

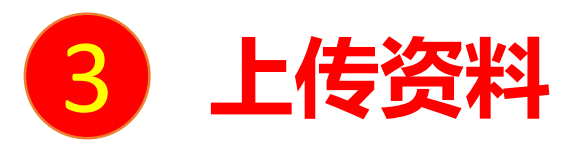

教师登录后进入自己的"教学空间",可将课程相关资料上传至云盘,支持视频、PPT、WORD、FDF、图片、 表格、音频等多种资源类型,并可建立文件夹进行分类管理。

## **电脑端的云盘和学习通的云盘互通,在学习通中可直接调取电脑端上传的资源。**

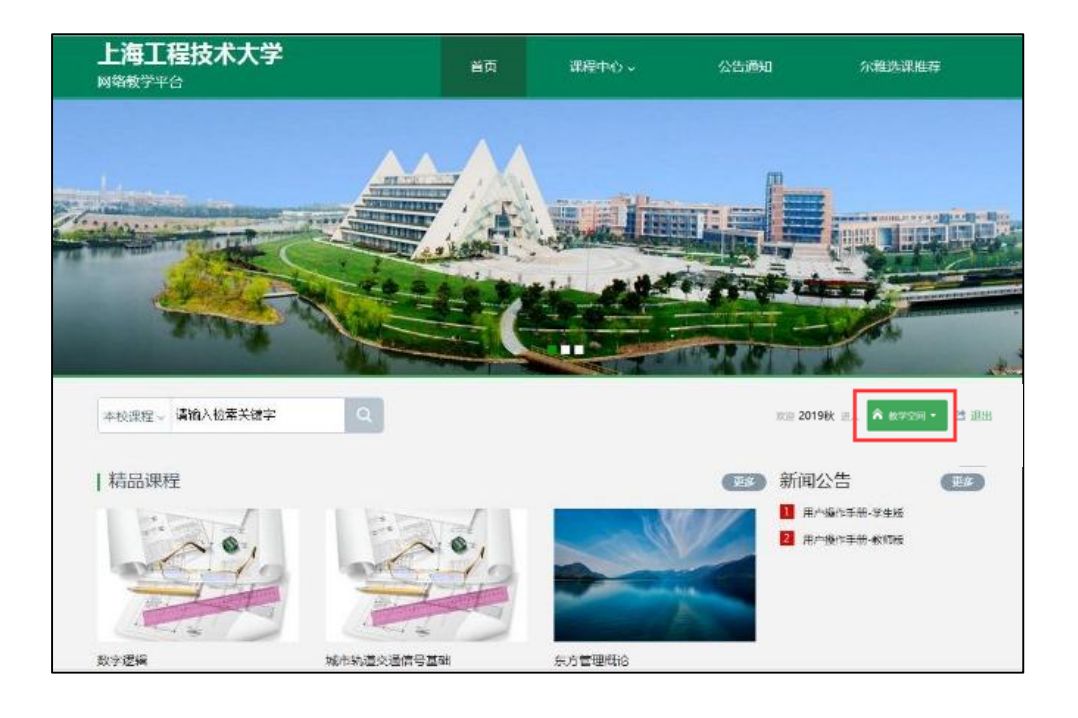

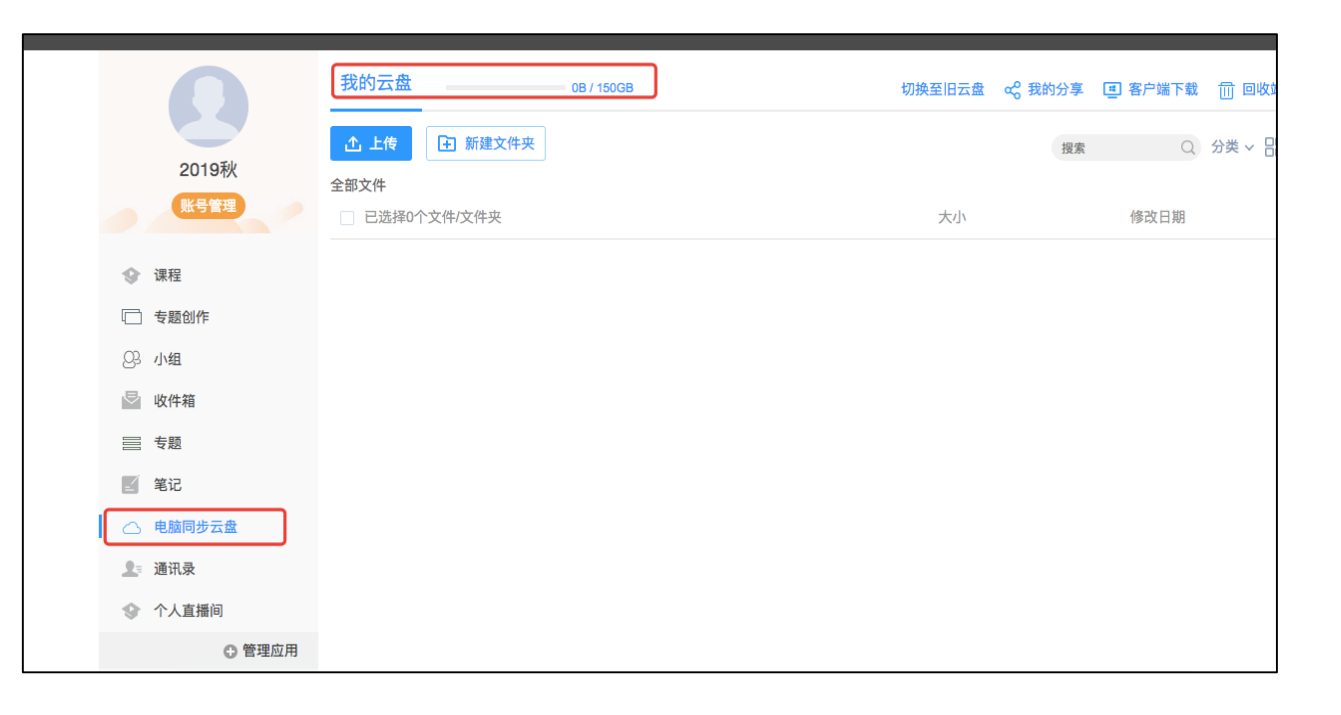

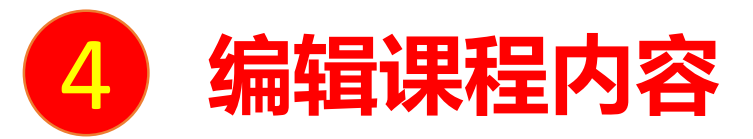

**1. 点击"编辑"可对课程目录、课程内容进行修改以及填充。**

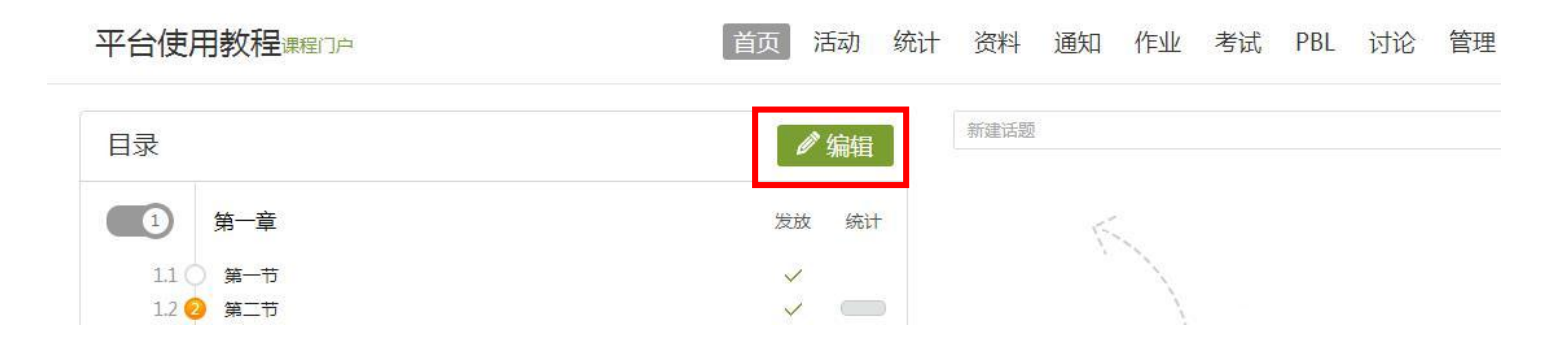

**2.利用下面的控件可在此处插入视频、音频、文档、图书等,还可以对文字进行格式的修改。**

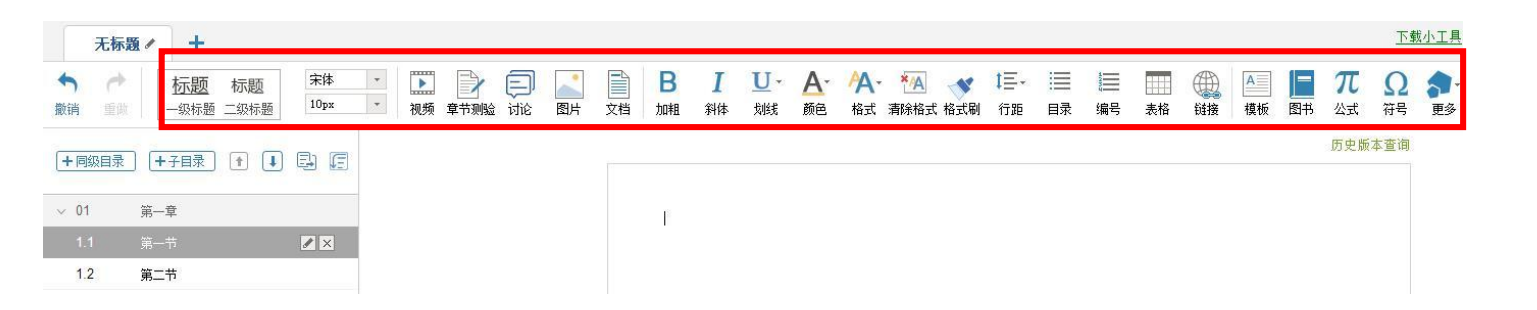

**3. 编辑完课程内容后,记得要"保存",编辑过程中,可进行"网页预览"或"手机预览"。**

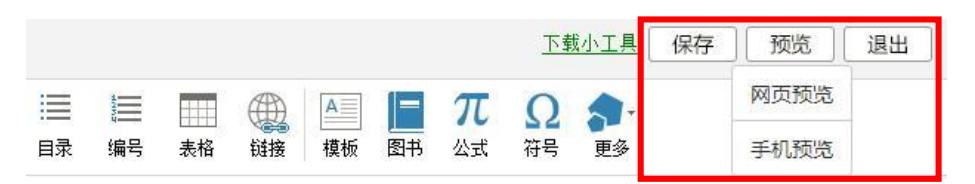

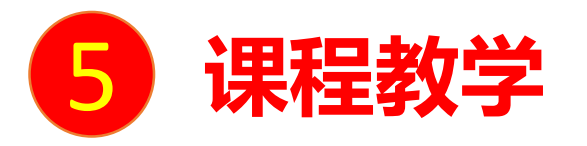

#### 教师可在线发布学习任务、学习要求、作业、测验等,并可在线提供答疑,可实时查看统计,知晓学生学习动态。

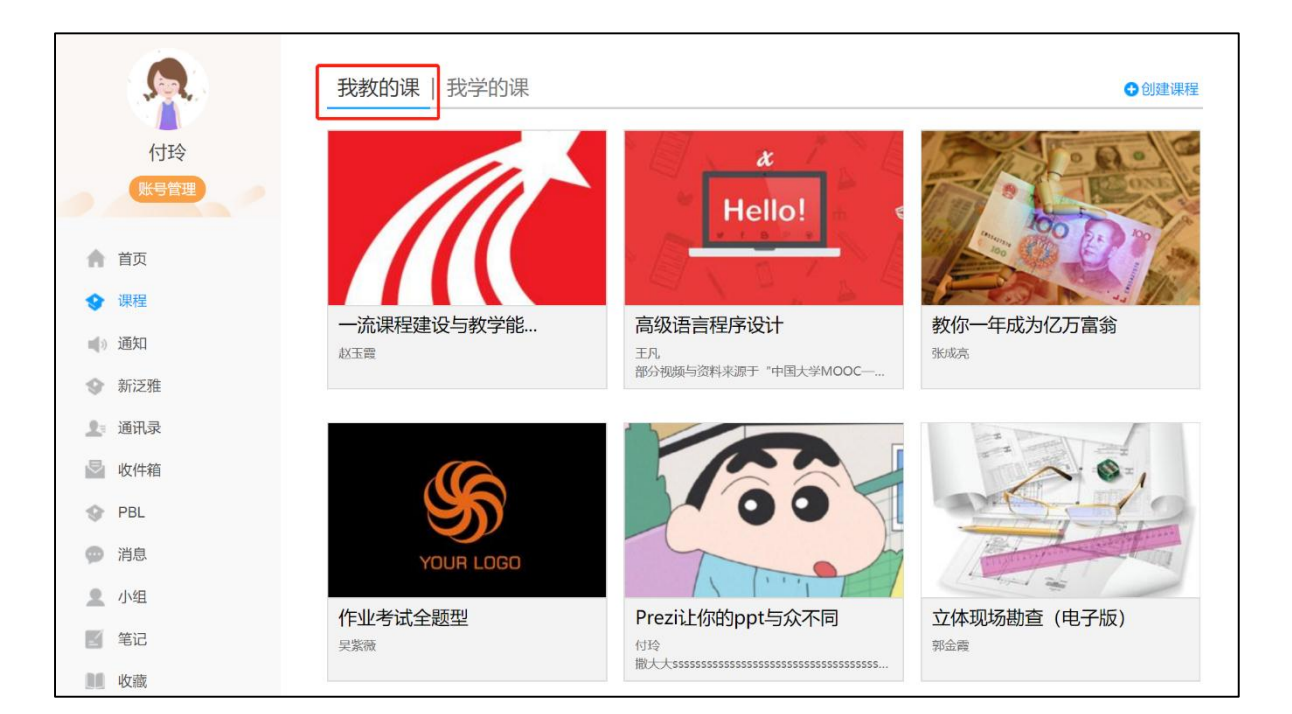

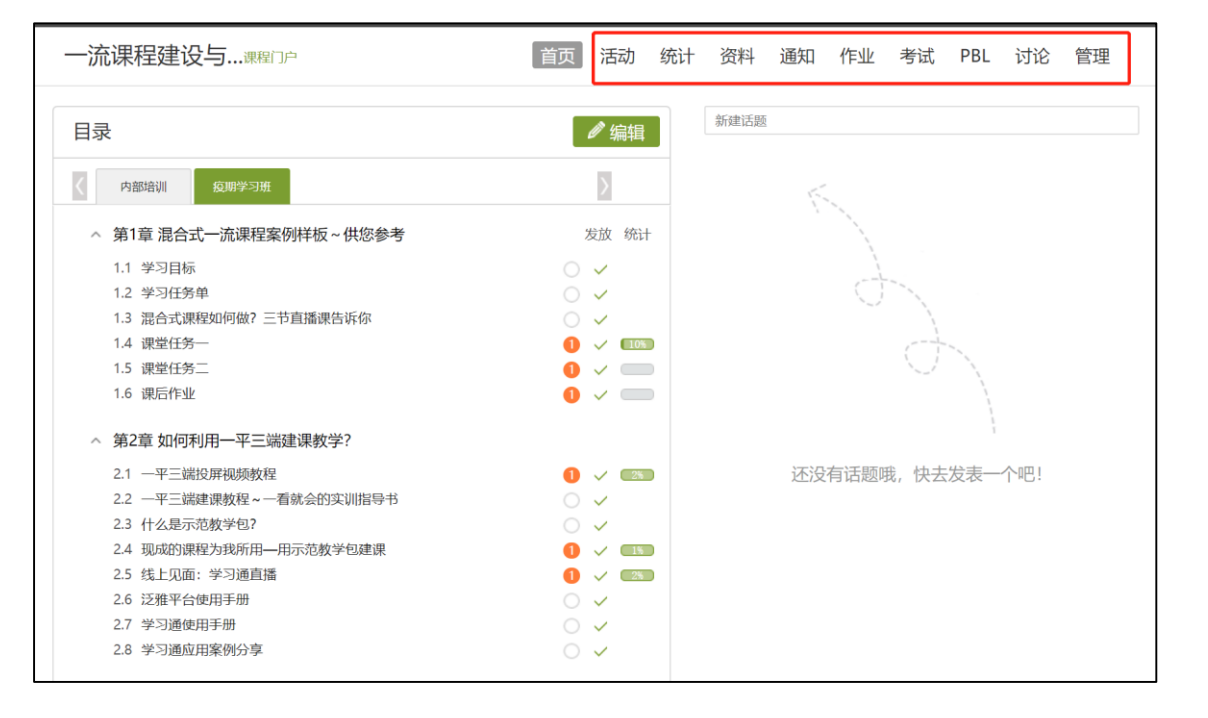

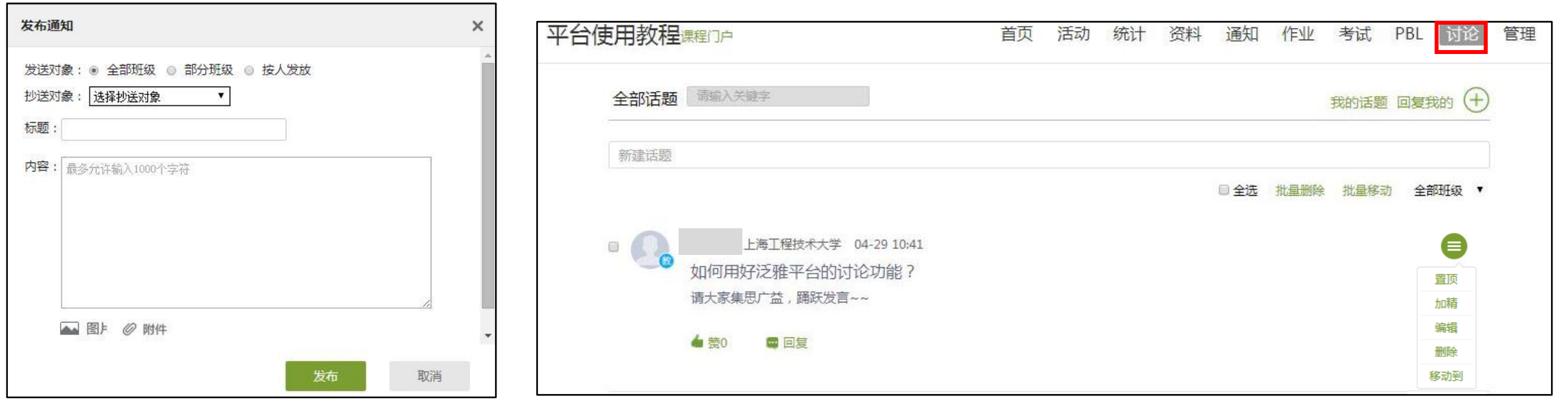

发布通知 きょうしゃ しゅうしゃ しゅうしゃ しゅうしゃ あいしゃ けいじょう

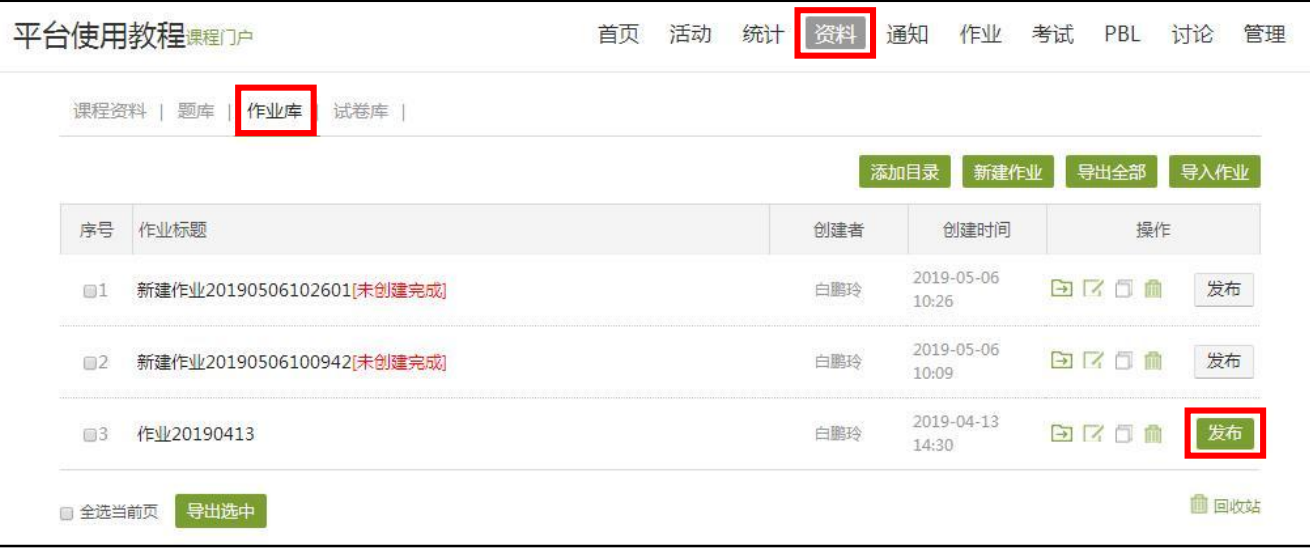

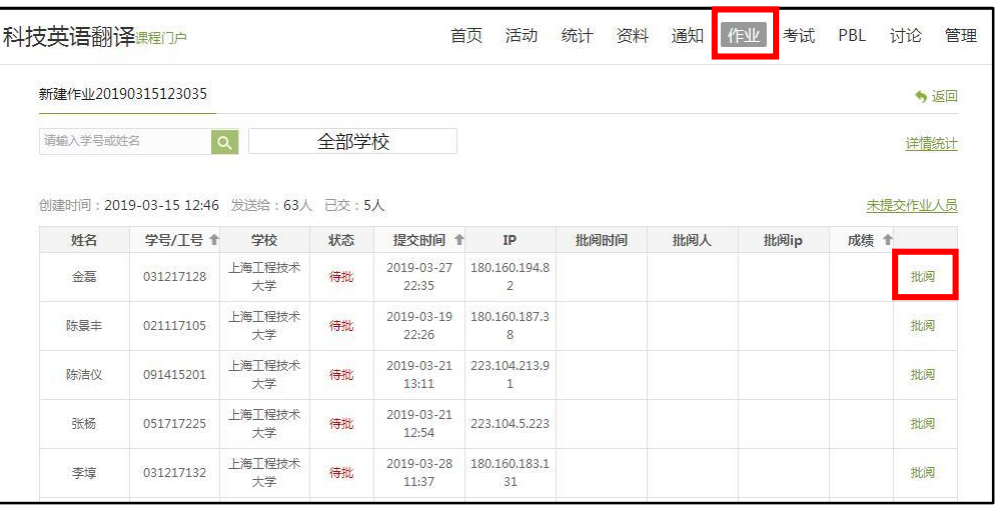

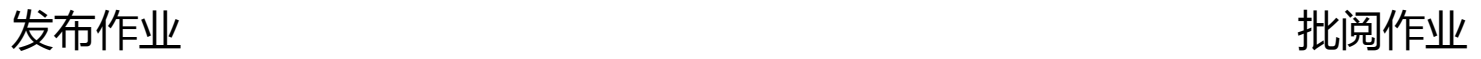

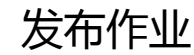

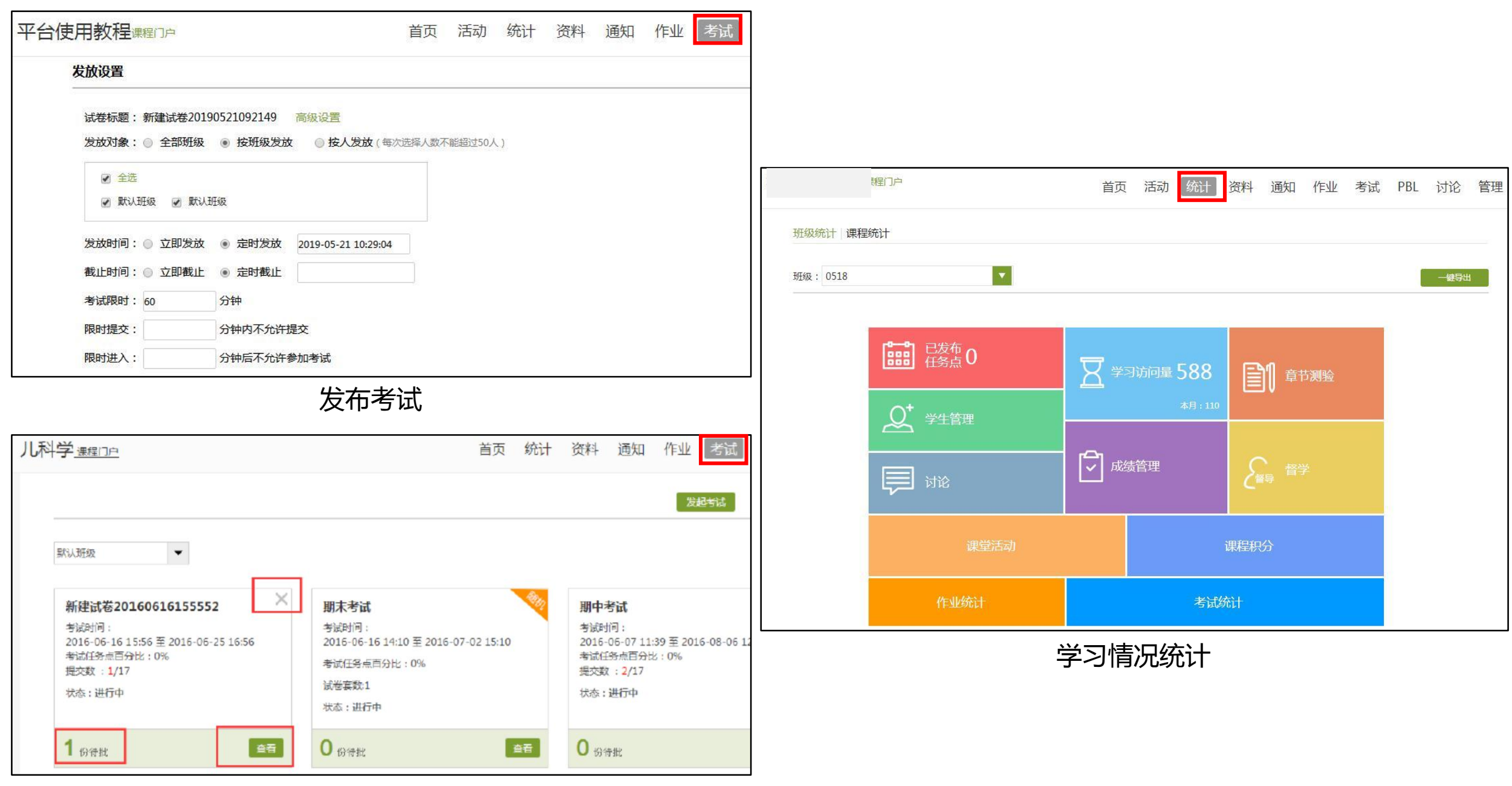

批改考卷

Thanks!